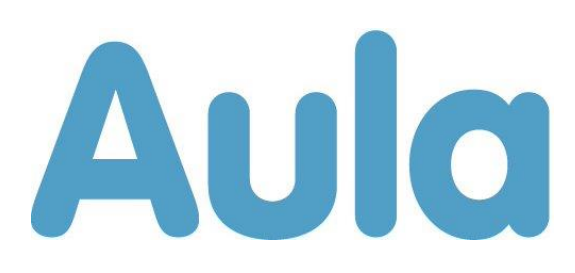

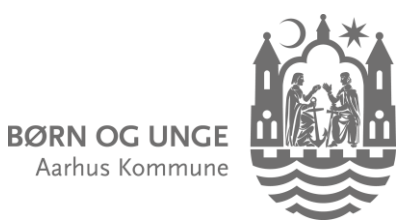

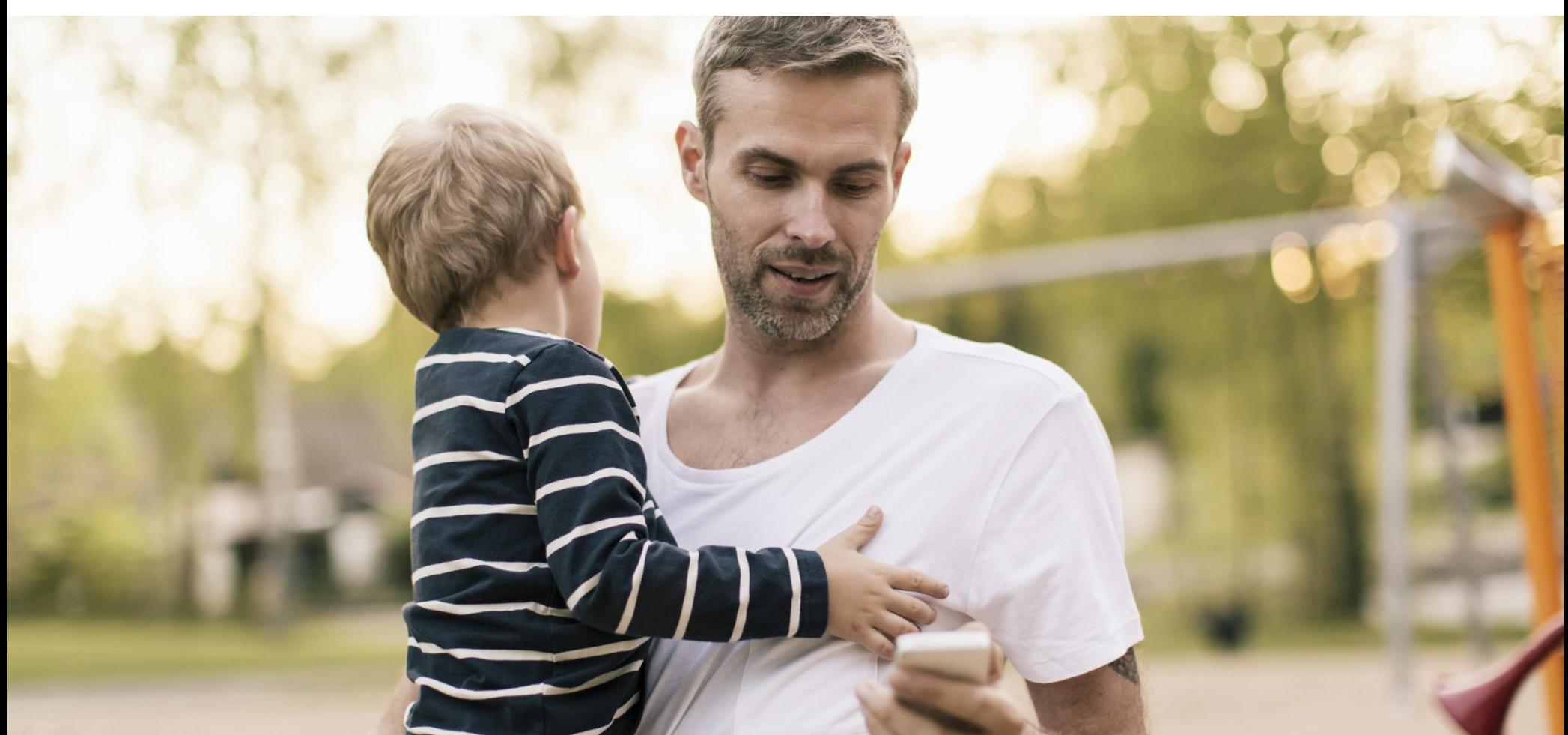

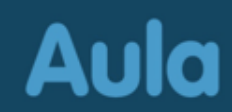

# **Sådan kommer du på Aula**

### **Du kan bruge Aulas app eller aula.dk**

Aula

Log på Aulas app med MitID, Touch ID eller ansigtsgenkendelse, eller log på aula.dk med MitID

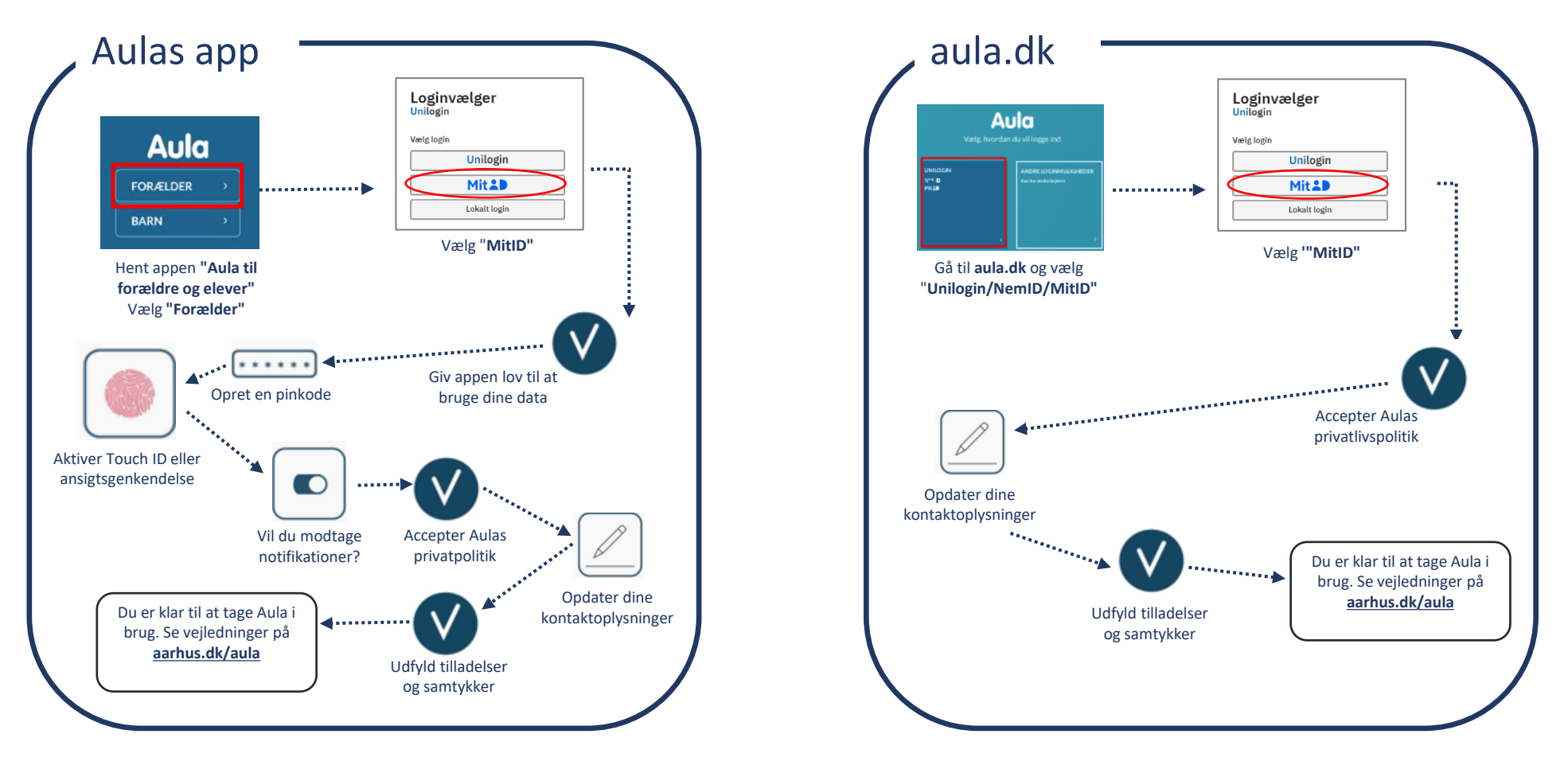

# **Sådan bruger du Aula**

- *1. Overblik:* I overblikket ser du alle opslag fra dine grupper
- *2. Kalender:* I kalender ser du arrangementer, samtaler, invitationer og fødselsdage
- *3. Beskeder:* I beskeder finder du dine beskedtråde
- 4. Under de tre prikker finder du: *Galleri:* Billeder og videoer\* *Komme/gå:* Ind- og udtjekning *Kontakter:* Kontaktoplysninger for dine grupper *Dokumenter:* Dokumenter delt med dig
- 5. Har du flere børn: Vælg hvilket barn, du vil se information om

# 6. Søg i Aula

- 7. Dine grupper og din profil. I profil kan du ændre kontaktoplysninger, stamkort, tilladelser, samtykker og notifikationer
- 8. Hurtig adgang til at oprette en begivenhed eller en besked

\**Forældre kan ikke dele billeder og video med andre*

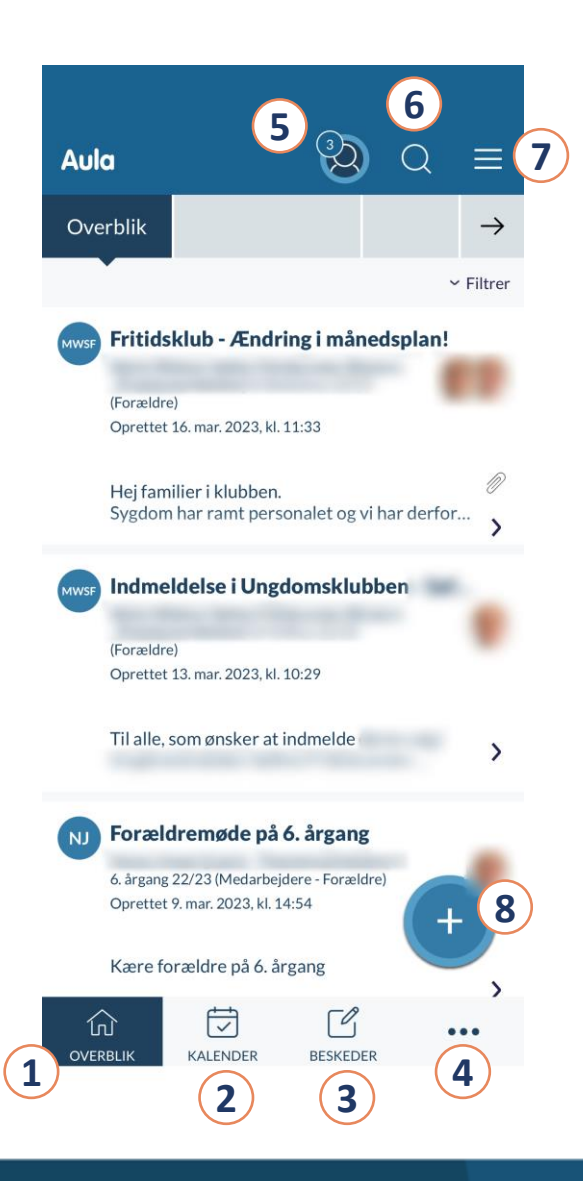

# **Sådan skriver du beskeder**

#### **Sådan skriver du beskeder**

- Vælg "Beskeder"
- Vælg "Skriv" (Aula app) eller "+Opret besked" (aula.dk)
- Indtast modtagerens navn i feltet "Til" Skriv barnets navn - så får du vist forældre og medarbejdere på stuen/i klassen

### **Har du børn i flere institutioner?**

Husk at vælge institutionen, du vil skrive til i "Fra"-feltet, før du indtaster modtagerens navn i feltet "Til"

### **Hvem skal modtage svar fra dig?**

Når du svarer på en besked, kan du vælge "Svar afsender direkte" eller "Svar alle".

Brug kun "Svar alle", når det er relevant for alle.

Du finder trin-for-trin-guide til beskeder på dansk og andre sprog på **[aarhus.dk/aula\(link\)](http://aarhus.dk/aula)**

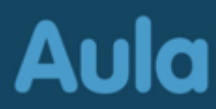

# **Aula beskytter dit barns data**

Aula beskytter oplysningerne om dit barn og dig. Hvis du modtager en besked i Aula, der indeholder følsomme eller fortrolige oplysninger, kan du kun læse den, hvis du er logget ind med dit MitID.

Hvis du skriver en besked i Aula, der indeholder følsomme eller fortrolige oplysninger, skal du huske at markere beskeden som "følsom".

#### **Følsomme og fortrolige personoplysninger er:**

- CPR-nummer
- Helbredsoplysninger
- Private forhold fx
	- Indlæringsvanskeligheder
	- Familiære forhold
	- Sygdomme
	- Skilsmisse
	- Adoption
- Særlige sociale vanskeligheder
- Religiøs overbevisning
- Race og etnisk oprindelse
- Seksuelle forhold og orientering
- Strafbare forhold og domme

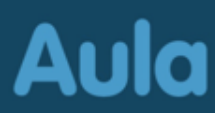

# **Sådan bruger du komme/gå**

- $(1)$  Dagens overblik viser, hvornår barnet er kommet og bliver hentet. Du tjekker dit barn ind og ud på komme/gå-skærmen i institutionen
- 2. Fravær Her kan du melde dit barn syg eller melde ferie/fri og svare på ferieanmodninger
- 3. Tider Her registrerer du komme/gå-tider
	- 4. Henteansvarlig Her kan du fx angive forældre, bedsteforældre eller andre, som henter barnet
	- Åbningstider og lukkedage Her kan du se institutionens åbningstider, og om der er dage, hvor institutionen holder helt lukket.
- Du kan vælge "Gentag ugentligt" og angive hvor længe, en aftale skal gentages. Fx hvis farmor henter hver onsdag på et fast tidspunkt.

#### **Profilbillede**

Profilbilleder bliver synlige i Aula og på komme/gå-skærmen. Ønsker du ikke et profilbillede af dit barn, bliver der vist et ikon med forbogstaverne.

Du kan tilføje eller ændre profilbillede i Aula under din "Profil".

- Vælg "Kontaktinformationer"
- Vælg "Rediger"
- Du kan nu indsætte, skifte eller slette billede af dig og dit barn

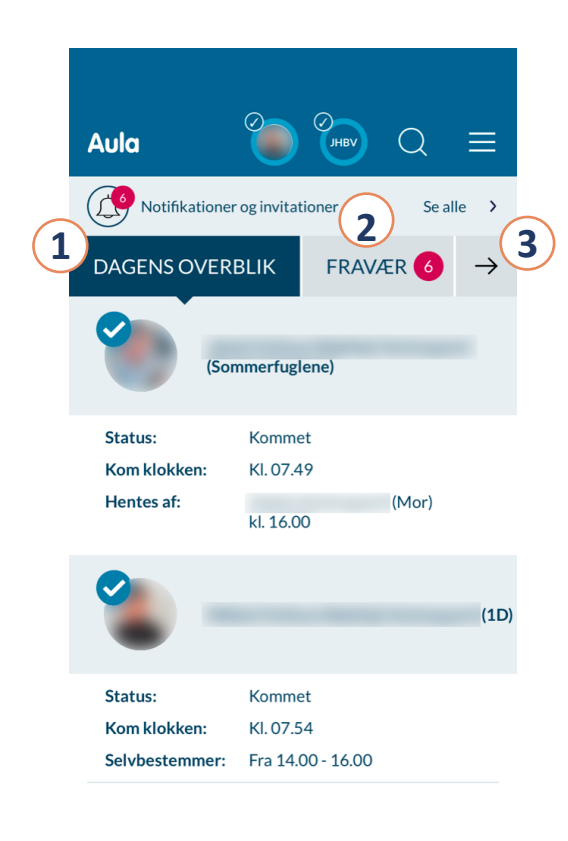

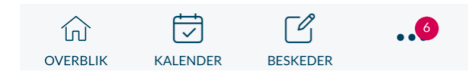

# **Sådan bruger du komme/gå**

### **Sådan indtaster du komme/gå-tider**

- Vælg "Tider"
- Vælg barn og dato
- Angiv tjek-ind og tjek-ud-tidspunkt
- Angiv hvem, der henter barnet, under "Henteansvarlig"
- Vælg "Gem"

# **Sådan melder du sygdom**

- Vælg "Fravær"
- Vælg "Meld sygdom"
- Vælg "Syg" ved at flytte slideren til højre
- Vælg "Gem"

Du skal registrere dit barns sygdom dagligt: Melder du barnet syg mandag, skal du gøre det igen tirsdag, hvis barnet fortsat ikke kommer.

# **Sådan melder du ferie/fri**

- Vælg "Fravær"
- Vælg "Meld ferie/fri"
- Vælg datoer under "Fra" og "Til"
- Skriv evt. en bemærkning
- Vælg "Gem"

# **Sådan sletter du ferie/fri**

- Åbn Fravær
- Find datoerne under Ferie/fri og klik på rediger-blyanten
- Vælg "Slet"
- Gem

#### **Sådan besvarer du ferieanmodninger**

Har personalet sendt en ferieanmodning, finder du den under "Fravær" og øverst i dit overblik.

- Tryk på den røde klokke i Overblik eller "Fravær" for at åbne ferieanmodningen
- Vælg mellem "Kommer hele ugen", "Kommer ikke hele ugen" eller marker de dage, hvor dit barn kommer i institutionen
- Angiv komme/gå-tider for de dage, hvor barnet kommer, hvis det fremgår som en mulighed
- Vælg "Gem"

# Du finder trin-for-trin-guides til komme/gå på dansk **[aarhus.dk/aula\(link\)](http://aarhus.dk/aula)**

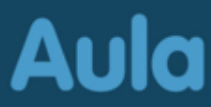

# **Sådan får du hjælp**

- På **[aarhus.dk/aula\(link\)](http://www.aarhus.dk/aula)** finder du trin-for-trin-guides til Aula på flere sprog og video-guides på dansk
- Ring til Den Digitale Hotline på 70 20 00 00
- Kontakt dit barns institution/skole.

# **Sådan gør vi i Solbjerg-Mårslet Dagtilbud**

I Solbjerg-Mårslet Dagtilbud har vi besluttet følgende omkring den skriftlige kommunikation mellem dig og medarbejderne:

#### **Skriv til gruppen**

Hvis du vil i kontakt med medarbejderne fra dit barns stue/gruppe, skal du begynde at skrive gruppens navn i 'Til'-feltet. Fold menuen ud under 'Grupper' og sæt kryds ved 'Medarbejdere'.

Ved at skrive til gruppen er der større chance for, at din besked bliver læst hurtigt.

Alle gruppers medarbejdere skal tjekke 'Beskeder' i Aula dagligt, så der kommer svar eller kvittering for modtagelse senest den efterfølgende dag. Henvendelser bliver ikke læst eller besvaret udenfor åbningstiden.

#### **Forventninger til dig som forælder**

I Solbjerg-Mårslet Dagtilbud forventer vi følgende af dig: Du orienterer dig løbende i Aula eller benytter dig af muligheden for notifikationer om relevant information. Endelig må vi huske, at Aula ikke skal erstatte den gode kommunikation, når vi ses i institutionen. Du kan finde denne pjece elektronisk på solbjergmaarsletdagtilbud.aarhus.dk

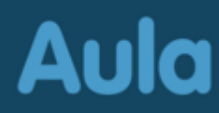